## Canon

imageRUNNER 1643iF II 1643iII

# <span id="page-0-0"></span>**Setup Guide**

**1** Important Safety Instructions Be sure to read these instructions before using the machine.

### 2 Setup Guide (this document)

**3** User's Guide / FAQ

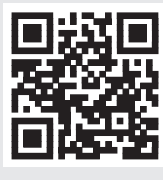

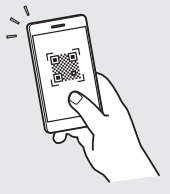

**<https://oip.manual.canon/>**

- After you finish reading this guide, store it in a safe place for future reference.
- The information in this guide is subject to change without notice.

## **Configuring the Initial Settings**

1

**Es**

#### **Specifying the Basic Settings**

When you turn on the machine for the first time, the Setup Guide starts up on the operation panel. Perform the initial machine setup by following the on-screen instructions.

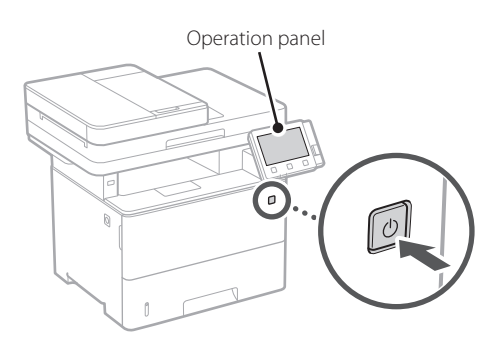

- **1. Select the language, then the country/ region and finally the time zone.**
- **2. Set the current date/time.**

#### **Specifying the Security Settings** 2

Specify the basic security settings to prevent unauthorized access to the machine.

#### **1. To use the Remote UI, select <Yes>.**

To continue without using the Remote UI, select <No> and proceed to step 3

#### **2. To use System Manager mode, select <Yes>.**

- Set the System Manager ID and PIN so that you can configure the settings for extended functions and the management of access privileges, etc.
- To continue without using System Manager mode, select <No> and proceed to step **5**.

#### **3. Set the System Manager ID.**

Enter any number and then select <Apply>.

#### **4. Set the System Manager PIN.**

- Enter any number and then select <Apply>.
- Re-enter the same PIN on the next screen as confirmation and select <Apply>.

#### **5. To use General User mode, select <Yes>.**

- Set the PIN to be used by general users to access the Remote UI.
- To continue without using General User mode, select <No> and proceed to step 3.

#### **6. Set the Remote UI Access PIN.**

- Enter any number and then select <Apply>.
- Re-enter the same PIN on the next screen as confirmation and select <Apply>.

#### **Specifying the Network Settings** 3

Specify the settings for connecting the machine to a network. Before proceeding, check that the computer and router are correctly connected to the network.

#### **Wireless LAN**

**1. Check the router's "SSID" and "Network key."**

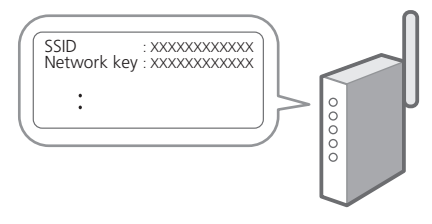

- **2. To configure the settings, select <Yes> on the operation panel.**
- **3. Check the message and select <OK>.**
- **4. Select the network with a matching SSID.**
- **5. Enter the password (network key) and select <Apply>.**

#### **Wired LAN**

Connect the router to the machine with a LAN cable and then select <No> in the screen for choosing how to connect to the network.

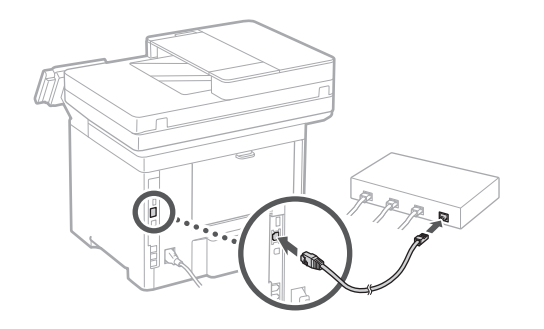

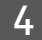

#### **Ending the Setup Guide**

Check the description in the Application Library and then select <End>.

#### **Installing the Software/ Drivers** 5

Visit the URL below and download the software and drivers from the Canon website for your country/region. https://global.canon/en/support/

Q

XXXXXXX download

Example: 1643iF II download

**En**

## **Configuring the Initial Settings**

### 6

Fax Setup **Fax Setup Fax Setup Fax Setup Fax Setup Fax Setup Fax function.** 

The first time you select <Fax> on the Home screen, the Fax Setup Guide starts up.

#### **Setup Procedure**

- **1. Select <Fax> on the Home screen.**
- **2. Select <Set Up Now>.**
- **3. Select <Next>.**
- **4. Enter the Unit Telephone Number and select <Apply>.**
- **5. Select <Next>.**
- **6. Enter the Unit Name (name and company name, etc.) and select <Apply>.**
- **7. Select the receive mode that best suits your telephone connection and the way you receive calls.**

Refer to the illustration below and select <Yes> or <No>. Finally, select <Apply> to set the receive mode.

**8. Connect the machine to a telephone line.**

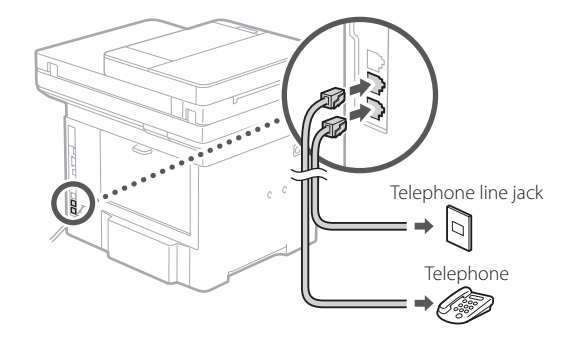

- **9. When you have completed the connection, select <End>.**
- **10. Select <Yes>.**

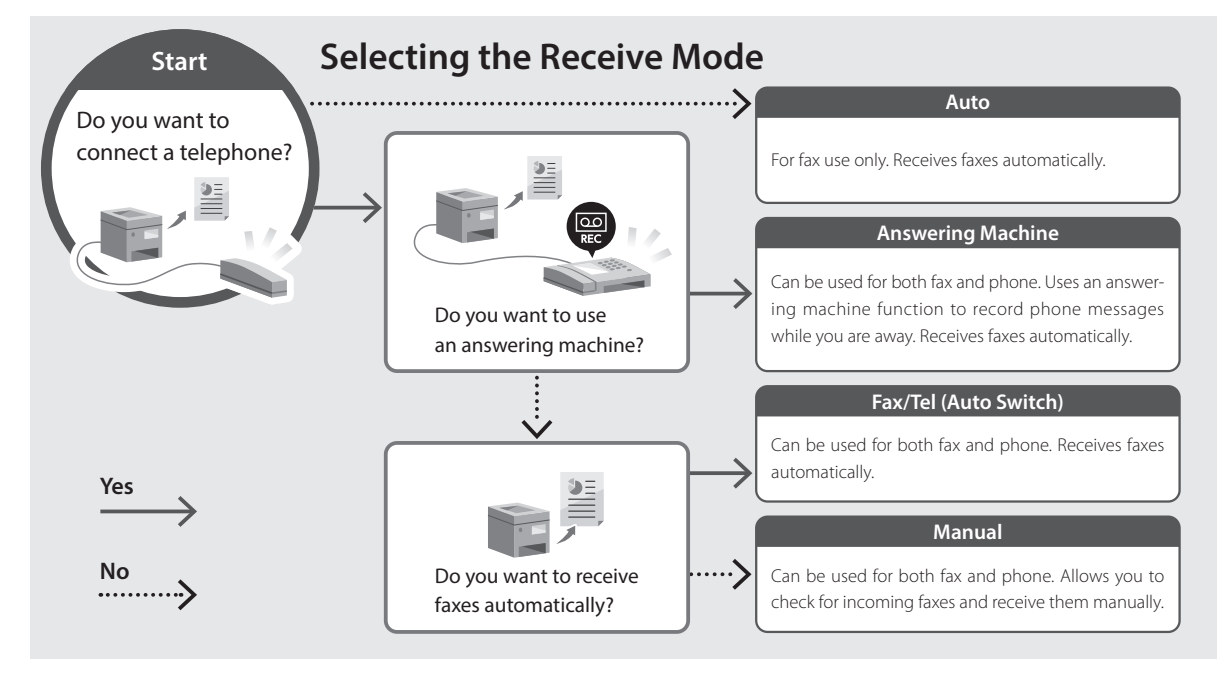

**Es**

**En**

## Canon

imageRUNNER 1643iF II 1643iII

# <span id="page-4-0"></span>**Guía de configuración**

#### **1** Instrucciones importantes de seguridad

Recuerde leer estas instrucciones antes de usar el equipo.

## **2** Guía de configuración (este documento)

#### **3** Guía de usuario / FAQ

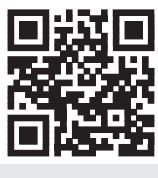

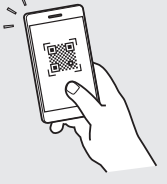

**<https://oip.manual.canon/>**

- Cuando haya leído esta guía, guárdela en un lugar seguro para poder consultarla en el futuro. • La información de esta guía puede sufrir
- cambios sin previo aviso.

**Es**

## **Configuración de las opciones iniciales**

**Es**

#### **Especificar las opciones básicas** 1

Al encender el equipo por primera vez, se abre la Guía de configuración en el panel de operación. Realice la configuración inicial de la máquina siguiendo las instrucciones en pantalla.

> Panel de operación  $\overline{\omega}$

- **1. Seleccione el idioma, luego el país/región y, por último, el huso horario.**
- **2. Configure la fecha/hora actual.**

#### **Especificar las opciones de seguridad**

Especifique las opciones de seguridad básicas para evitar el acceso no autorizado al equipo.

#### **1. Para usar la IU remota, seleccione <Sí>.**

Para continuar sin utilizar la IU remota, seleccione <No> y continúe en el paso 3

#### **2. Para utilizar el modo de administrador del sistema, seleccione <Sí>.**

- Establezca el ID del administrador del sistema y el PIN para poder configurar las opciones de funciones ampliadas y la administración de los privilegios de acceso, etc.
- Para continuar sin utilizar el modo de administrador del sistema, seleccione <No> y continúe en el paso **5**.

#### **3. Establezca el ID del administrador del sistema.**

Introduzca cualquier número y seleccione <Aplicar>.

- **4. Establezca el PIN del administrador del sistema.**
	- Introduzca cualquier número y seleccione <Aplicar>.
	- Vuelva a introducir el mismo PIN en la pantalla siguiente para confirmarlo y seleccione <Aplicar>.

#### **5. Para utilizar el modo de usuario general, seleccione <Sí>.**

- Establezca el PIN que deberán utilizar los usuarios generales para acceder a la IU remota.
- Para continuar sin utilizar el modo de usuario general, seleccione <No> y continúe en el paso 3

#### **6. Establezca el PIN de acceso a la IU remota.**

- Introduzca cualquier número y seleccione <Aplicar>.
- Vuelva a introducir el mismo PIN en la pantalla siguiente para confirmarlo y seleccione <Aplicar>.

### **Especificar las opciones de red**

Especifique las opciones para conectar el equipo a una red. Antes de continuar, compruebe que el ordenador y el router están correctamente conectados a la red.

#### **Red inalámbrica**

#### **1. Compruebe el "SSID" y la "Clave de red" del router.**

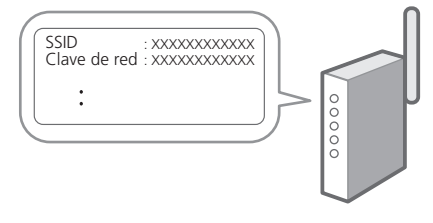

**2. Para configurar las opciones, seleccione <Sí> en el panel de operación.**

- **3. Compruebe el mensaje y seleccione <Aceptar>.**
- **4. Seleccione la red con el SSID correspondiente.**
- **5. Introduzca la contraseña (clave de red) y seleccione <Aplicar>.**

#### **Red cableada**

Conecte el router a un equipo con un cable de red LAN y seleccione <No> en la pantalla para seleccionar cómo desea conectarse a la red.

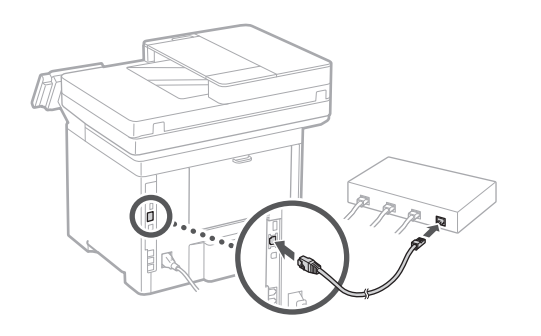

**Finalización de la Guía de configuración** 4

Compruebe la descripción en la biblioteca de aplicaciones y seleccione <Fin>.

#### **Instalación del software/ controladores** 5

Visite la siguiente URL y descargue el software y los controladores del sitio web de Canon para su país/región. https://global.canon/en/support/

#### Descarga XXXXXXX

Ejemplo: Descarga 1643iF II

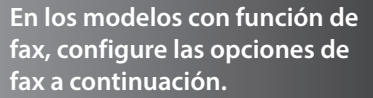

**Es**

## **Configuración de las opciones iniciales**

**Es**

#### 6

Configuración de fax \* Estas opciones no aparecen en los modelos sin función de fax.

La primera vez que seleccione <Fax> en la página de inicio, se abrirá la Guía de configuración de fax.

#### **Procedimiento de configuración**

- **1. Seleccione <Fax> en la pantalla de inicio.**
- **2. Seleccione <Configurar ahora>.**
- **3. Seleccione <Siguiente>.**
- **4. Introduzca el número de teléfono de la unidad y seleccione <Aplicar>.**
- **5. Seleccione <Siguiente>.**
- **6. Introduzca el nombre de la unidad (nombre y nombre de empresa, etc.) y seleccione <Aplicar>.**
- **7. Seleccione el modo de recepción más adecuado a su conexión telefónica y al modo en que recibe llamadas.**

Consulte la siguiente ilustración y seleccione <Sí> o <No>. Por último, seleccione <Aplicar> para establecer el modo de recepción.

#### **8. Conecte el equipo a una línea telefónica.**

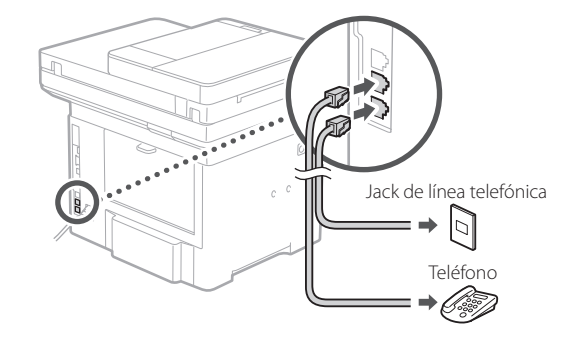

- **9. Cuando haya completado la conexión, seleccione <Fin>.**
- **10. Seleccione <Sí>.**

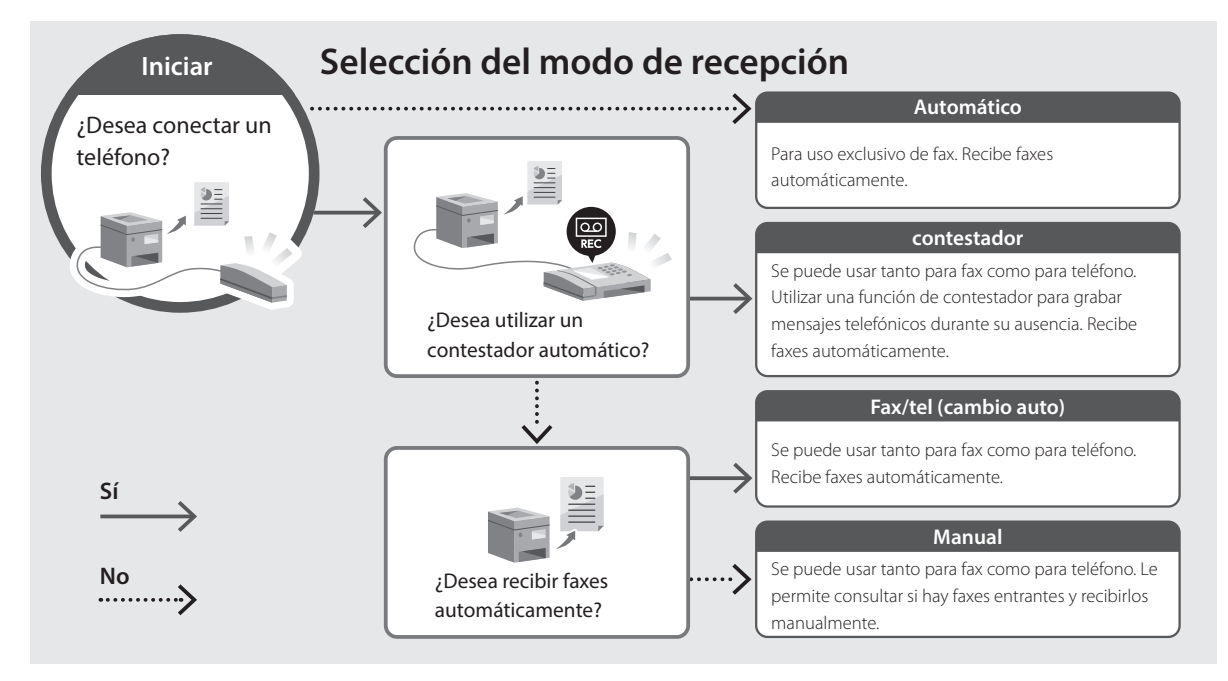

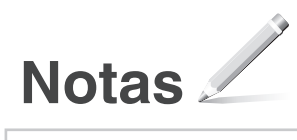

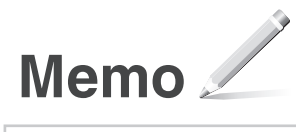

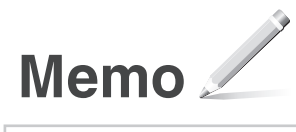

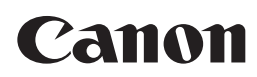

**CANON INC.** 30-2, Shimomaruko 3-chome, Ohta-ku, Tokyo 146-8501, Japan

**CANON U.S.A., INC.** One Canon Park, Melville, NY 11747, U.S.A.

**CANON CANADA INC.** 8000 Mississauga Road Brampton ON L6Y 5Z7, Canada

**CANON EUROPA N.V.** Bovenkerkerweg 59, 1185 XB Amstelveen, The Netherlands (See http://www.canon-europe.com/ for details on your regional dealer)

**CANON AUSTRALIA PTY LTD** Building A, The Park Estate, 5 Talavera Road, Macquarie Park, NSW 2113, Australia

**CANON SINGAPORE PTE LTD** 1 Fusionopolis Place, #15-10, Galaxis, Singapore 138522

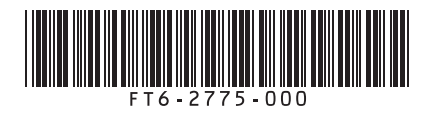